# **Router CM-R 19**

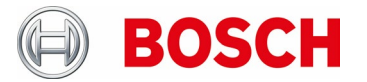

**SW Update procedure for standalone devices**

## **Table of contents**

- 1. Software Update pre-requisites
- 2. Software Update steps
- 3. Software Update validation
- 4. "Don'ts" during SW-Update
- 5. Appendix

**08/2023**

# **1. Software Update pre-requisites**

- $\checkmark$  USB stick with sufficient free space to store the download files
	- o Note: Ensure, that no older SW versions are stored on the USB stick
- $\checkmark$  Use a USB stick formatted to FAT32 or NTFS
- $\checkmark$  Having access to the server: https://downloads.bosch-carmultimedia.net
- $\checkmark$  The method to connect to the Router CM-R 19 may differ depending on the mobile device or PC that is used.
- $\checkmark$  CM-R19 device is properly installed and switched on.

#### **2. Software Update steps**

**Step 1**: Download the SW update file from the server

[\(https://downloads.bosch-carmultimedia.net\)](https://downloads.bosch-carmultimedia.net/)

**Step 2:** Copy the UPDATE FILES folder to the USB stick.

Hints: Do not rename the folder.

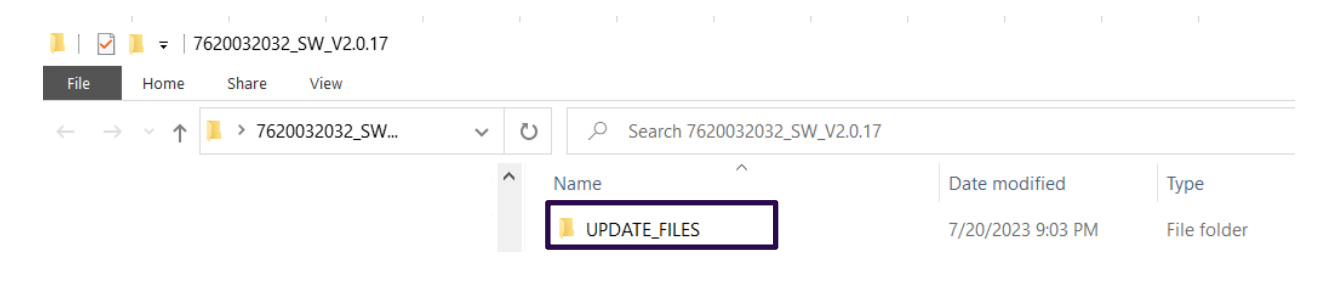

**Step 3**: Connect the prepared USB stick to any USB slot of the CM-R 19 while the device is already running.

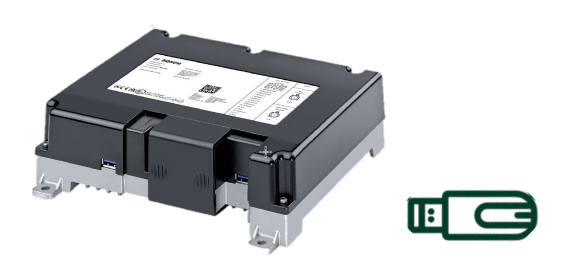

**Step 4:** Access the update page via admin Wi-Fi (http://bosch.router.admin) Click on «Update« in the "Settings" menu.

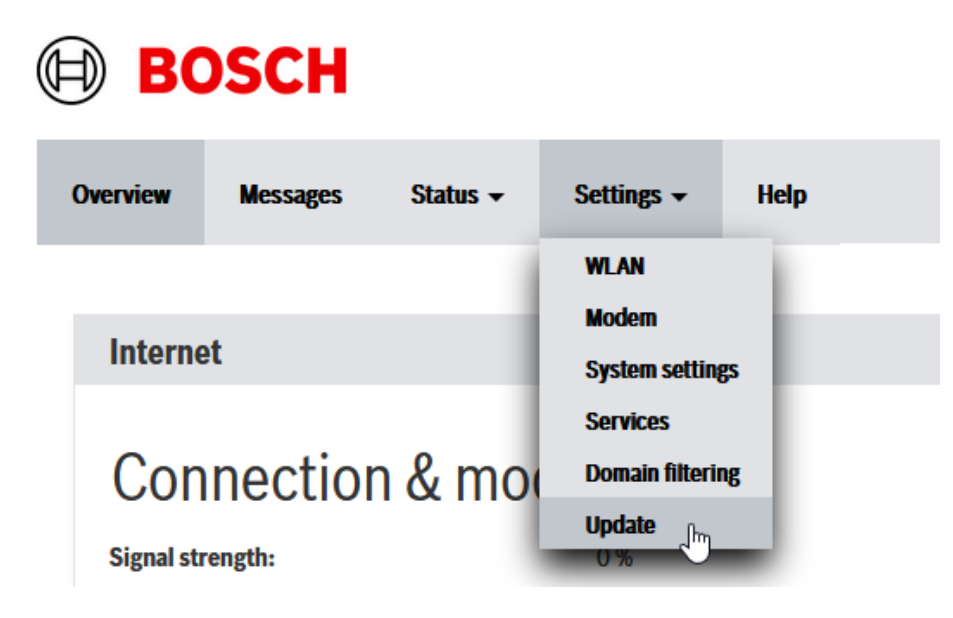

**Hints:** You can find the required password ("UI admin password") on the device label.

**Step 5:** Click on «New update request« button to start the update process.

Hints: If the field "Update available" is empty, check the USB stick and reload the page.

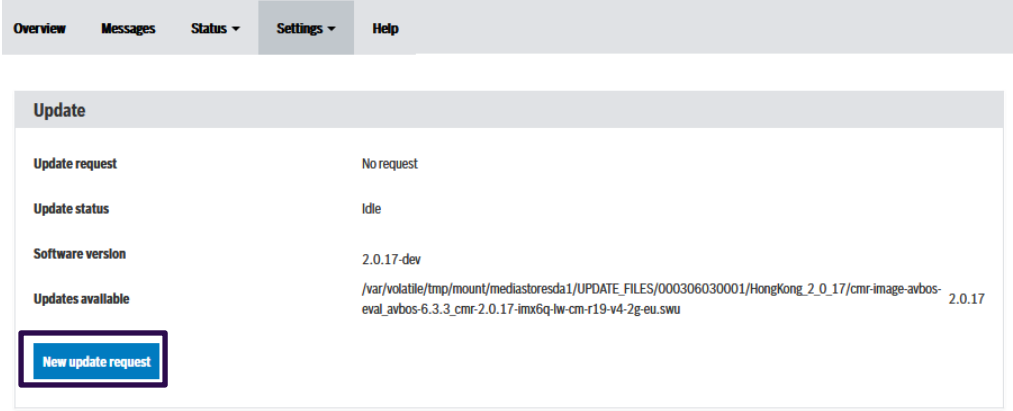

Update status will change to: "Update in progress"

**Step 6:** After some time, the colored LEDs turn off, only the green LED should light up – then it starts to blink (device is rebooting). This booting process will takes some minutes. Please wait until the colored LEDs blink.

**Step 7:** New login to admin wifi is required (see Step 4).

To verify that the software update has run successfully, please continue with chapter 3.

### **3. Software Update validation**

Click on the status  $\rightarrow$  Device information  $\rightarrow$  Software version

You can now check the SW version against the version on the download server.

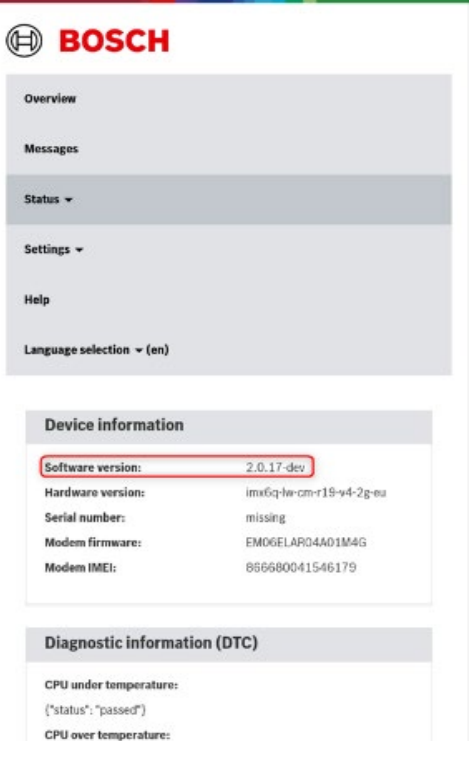

# **4. Don'ts during SW-Update**

- $\checkmark$  Don't switch off the power supply during SW-Update
- $\checkmark$  Don't remove the USB stick during SW-Update

## **5. Appendix How to set up a hidden network on a Linux PC**

Hints: Other operating systems such as Windows, Android, iOS, etc have different methods to do so.

**Step 1**: When the »WLAN User« is visible in the list of available networks, click on »Configure network connections«

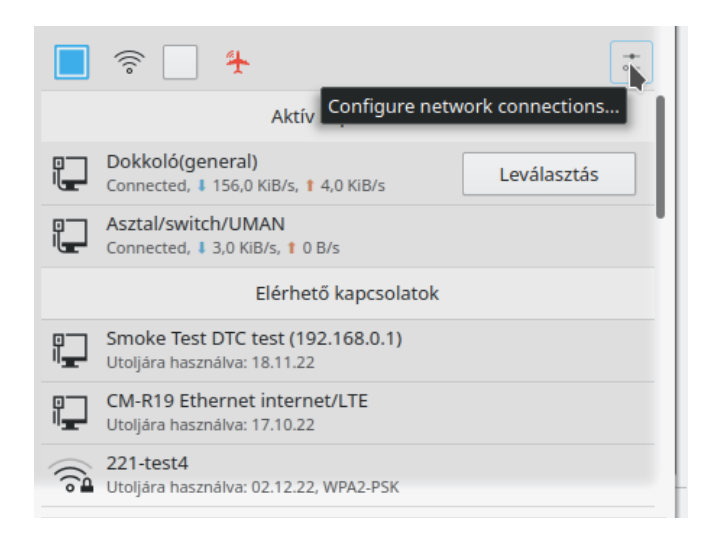

**Step 2**: Click on »Add network«, which is usually symbolized by a »+« sign:

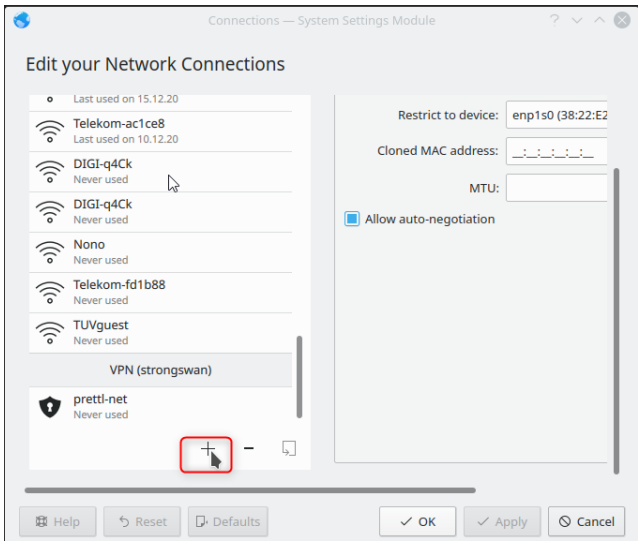

**Step 3:** Set up the network using the SSID "WLAN Admin" on the device label. Do not forget to click on »Hidden network«!

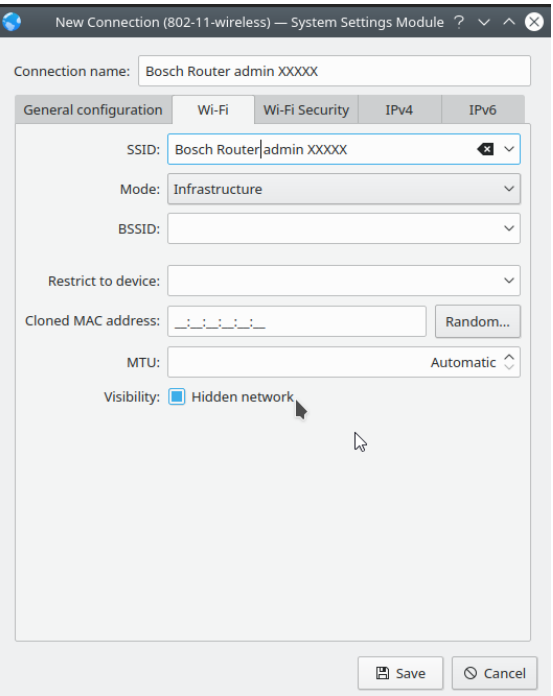

**Step 4**: Switch to the "Wi-Fi security" tab and select "WPA/WPA2 Personal" from the dropdown list. Enter the password »Password admin« from the device label.

Hints: By clicking on the "eye symbol" you can see the characters instead of the black dots so you can check for typing errors. You can also set as "Automatic".

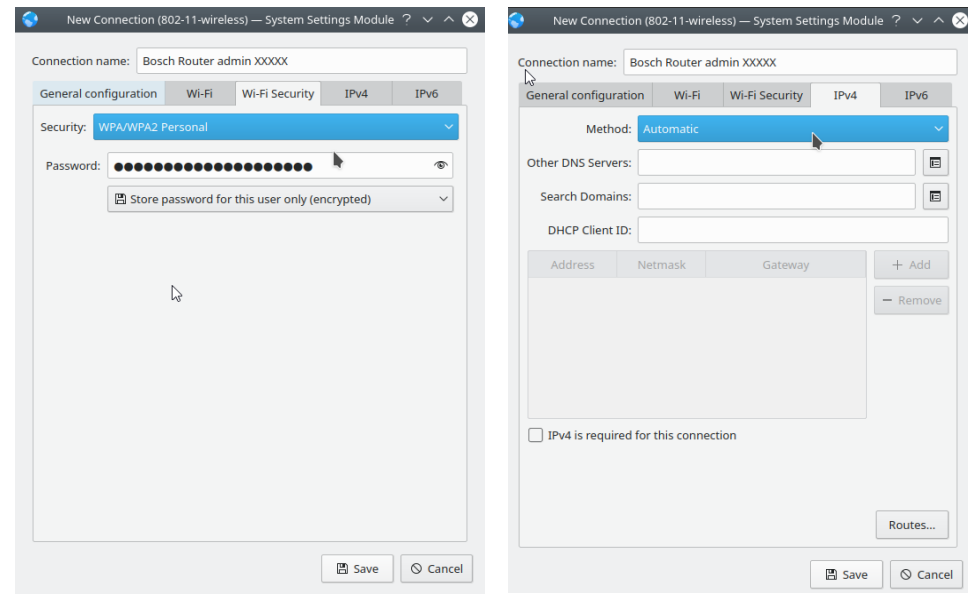